**数字证书在线续期流程指引(数安 CA 管家-微信公众号)**

**一、 证书在线续期准备工作:**

### **1.关注"GDCA 数安时代"微信公众号**

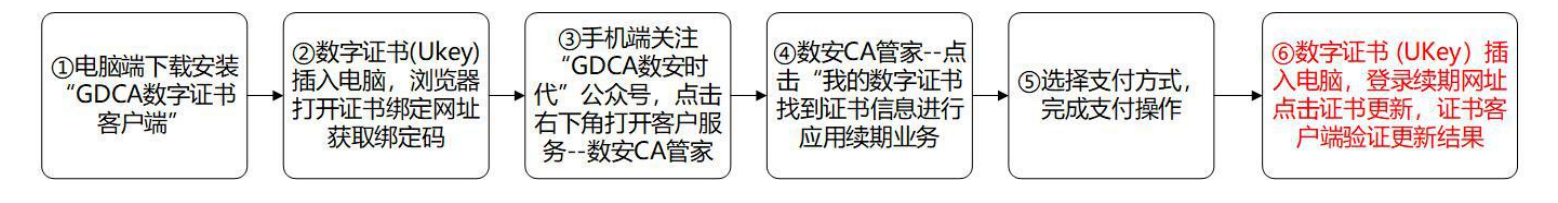

用户使用手机扫以下二维码码关注"GDCA 数安时代"微信公众号

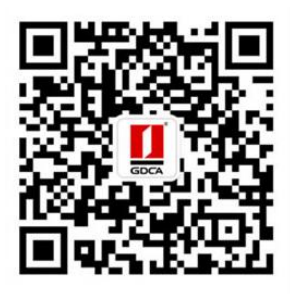

"GDCA 数安时代"公众号

# **2.用户使用电脑下载并安装 GDCA 数字证书客户端(最新通用版)**

电脑打开浏览器下载,下载网址:

**https://www.gdca.com.cn/customer\_service/download/client/GDCA4.3.4/**

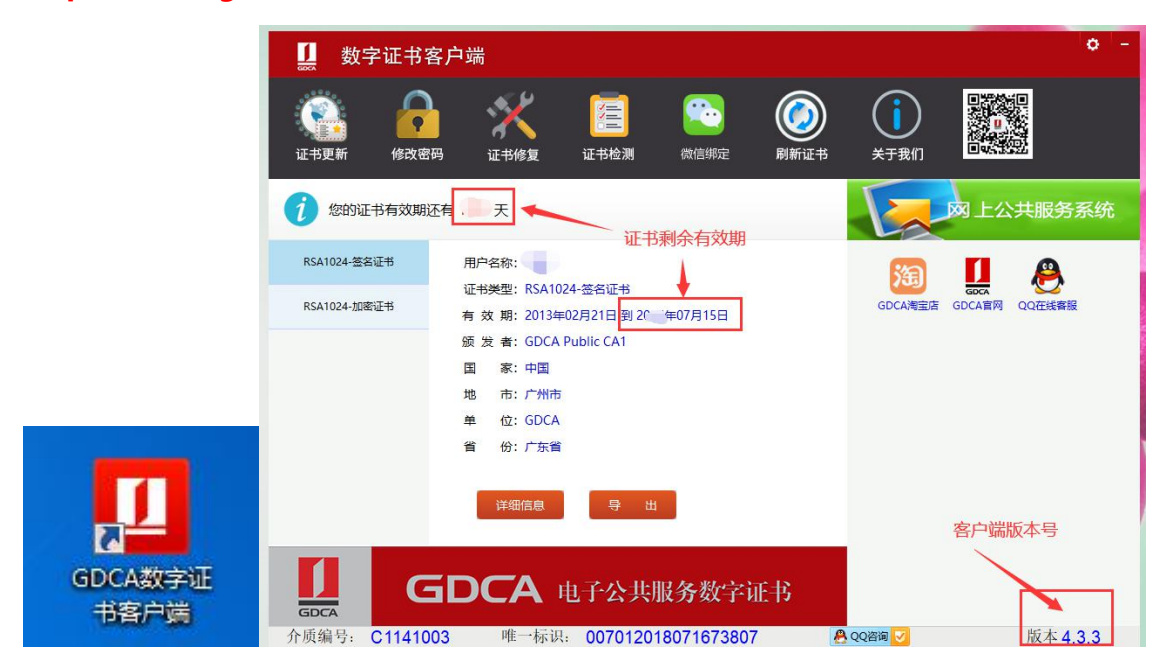

# **二、 已使用过 GDCA 微信小程序续期过的用户直接关注微信公众号办理业务** 第一步,原 2023 年前已经在 GDCA 微信小程序并续期的用户,**只需关注 GDCA 微信公众号**便可完成 证书绑定操作,**无需再次绑定证书**。直接在公众号**选择"客户服务"—"数安 CA 管家"—"我的数 字证书"**—继续按本文**第四、五点**操作便可。

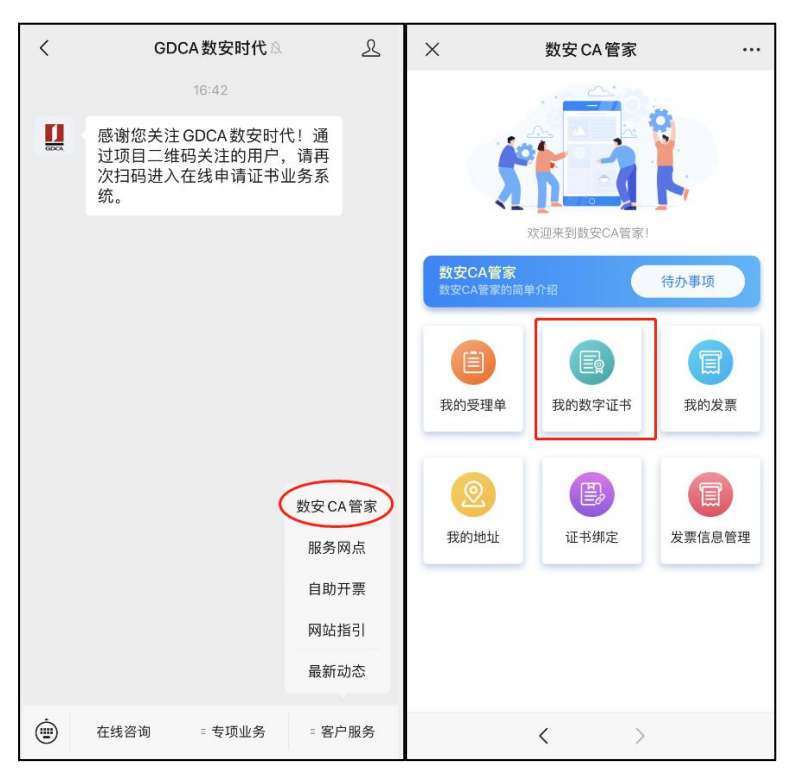

### **三、 第一次使用 GDCA 数安管家微信公众号的用户绑定数字证书后办理业务**

第一步, 电脑获取绑定数字证书绑定码, 电脑插上数字证书(U-KEY), 确保 GDCA 客户端能正常读 取证书信息,登录证书绑定网址,输入证书密码(PIN 码),点击确定,获取证书绑定码。 **证书绑定 网址[:https://wxsp.95105813.cn/capc/](https://wxsp.95105813.cn/capc/) (建议使用 360 浏览器兼容视图打开本网址)**

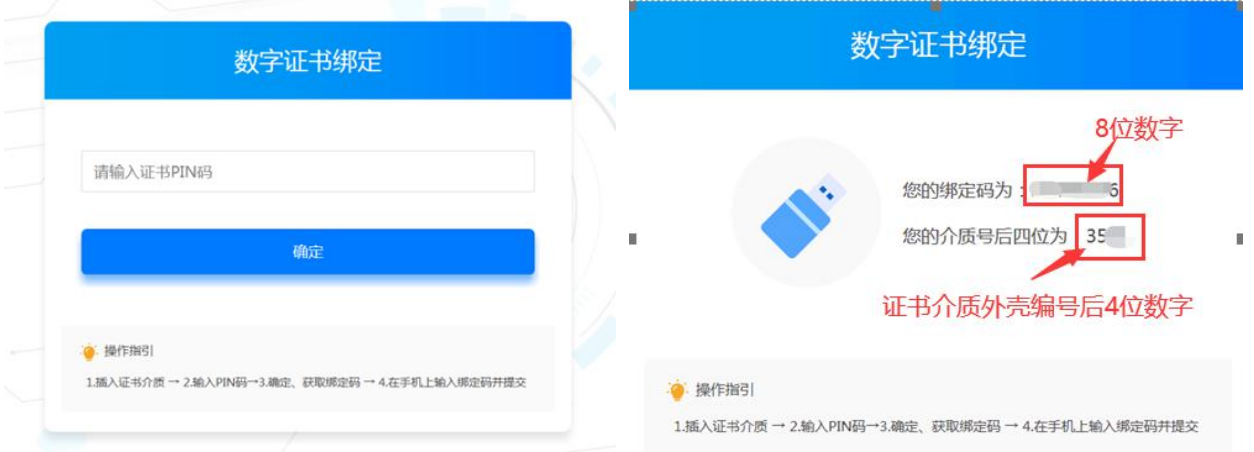

第二步,在手机打开"GDCA 数安时代"微信公众号-客服服务,在公众号菜单栏【客户服务】——"数

安 CA 管家"进入系统-**输入第一步获得的证书绑定激活码和介质编号后四位数字**,完成绑定。

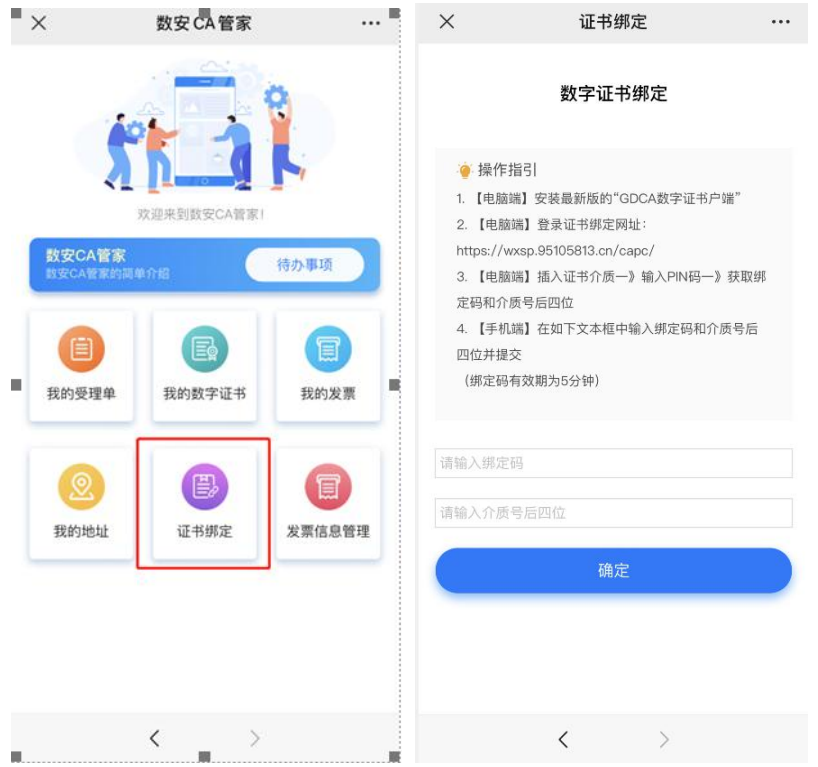

### **四、 数字证书及电子印章续期缴费和发票开具**

#### **1、证书完成证书绑定后,首次办理需要进行身份鉴别认证,请根据提示操作。**完成认证后进行业务

流程,选择支付方式,支持用户经办人在线微信支付或公对公汇款。

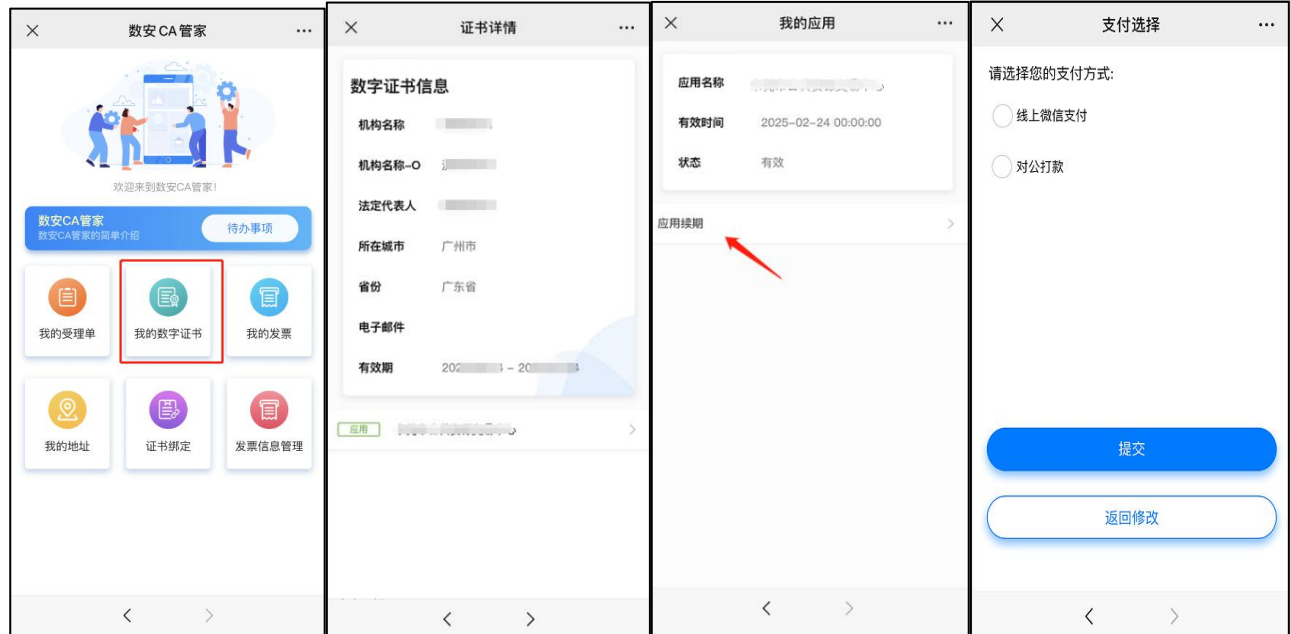

**汇款模板说明:**如选择对公打款方式支付,汇款时请务必备注 6 位数字验证码(只能备注 6 位数字, 请勿填写其它内容,否则会验证汇款失败,公对公汇款不支持财政账户汇款,必须用户单位账户向 GDCA 账户汇款)

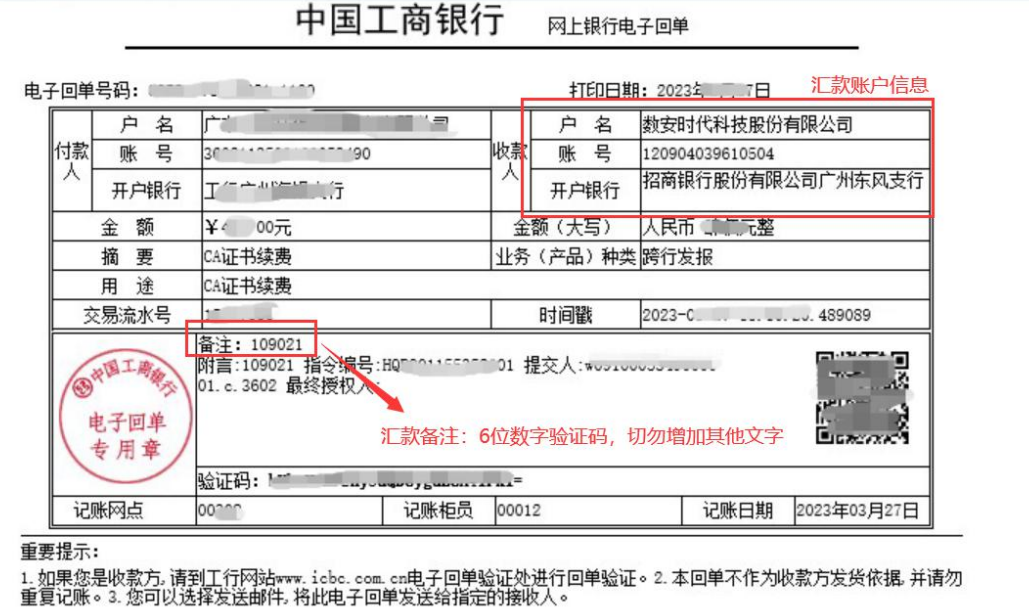

**2、发票开具:**点击**我的发票**进入,勾选需要开具发票的业务单,填写开票内容后,点击开票。开票成 功后,在**开票历史**界面找到已开具发票,点击进入把**发票链接复制**,在**电脑浏览器粘贴链接后下载**即 可获取发票。如有填写邮箱地址,发票将在开具后 24 小时内发送到邮箱中。

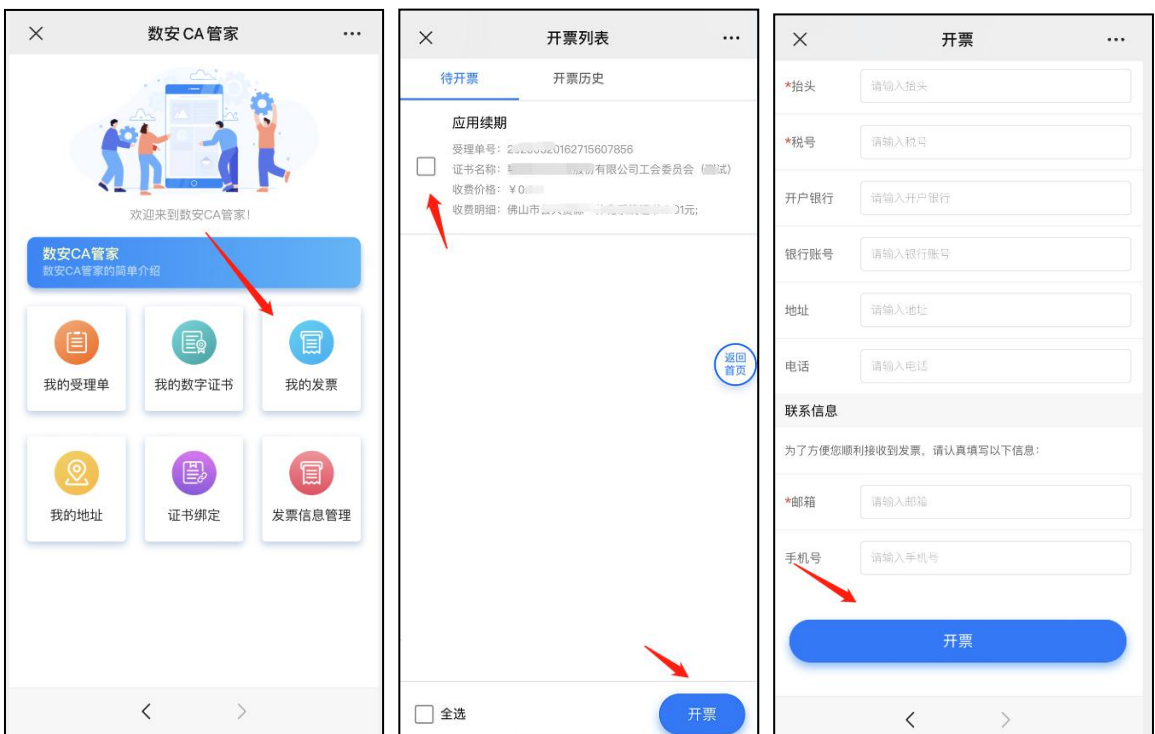

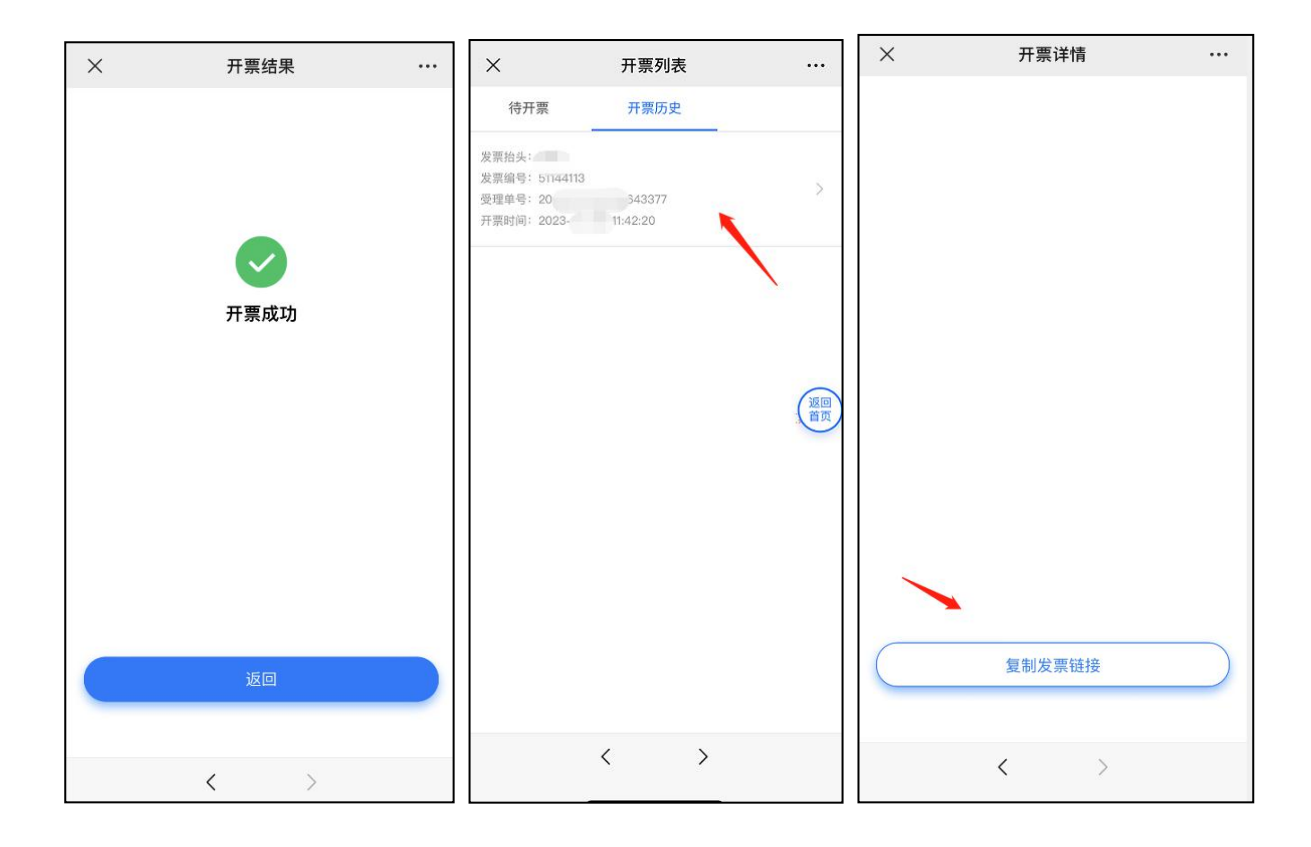

# **五、 用户电脑端更新证书**

第四点支付完成后(汇款验证会滞后验证),使用电脑浏览器打开以下网址,并在电脑 USB 口插 入数字证书(U-KEY)→输入数字证书密码→点击"续期"→提示实时制证成功,则操作完成。(注 意: 在续期更新证书过程中切勿不要拔出数字证书(U-KEY),每次只能操作一个数字证书业务, 切 **勿插入多个数字证书在电脑 USB 口)**

证书续期更新网址:**https://wxsp.95105813.cn/gdca-page/redirect?busyType=8**

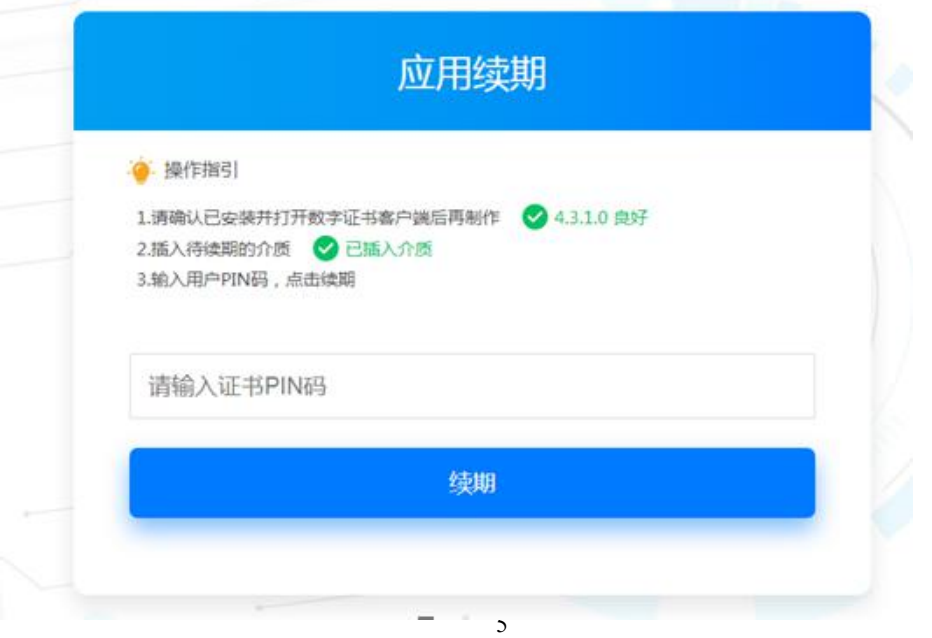